The following steps illustrate how to create a simple gross label format for the RL-22/42DT or RL-42TT printer and import it into Revolution III.

Open Label View or CAL tools to design the label format for a Zebra LP2844. Click the "Edit" menu and click "Label Setup" to create the label size needed.

Click on the "A" add text icon. Select the font, height, width desired.

In this example, gross weight is going to be sent, so select a data source of "Fixed Text" and enter the data <G>, the IQ indicator command to send the gross weight.

When done adding this text, click "OK" and the field will appear on the screen label. Move it to where you want it to print. Remember, the weight field is 13 characters long, so allow room for 13 characters.

The next step in this example is to add the word GROSS to the label. Click on the "A" again; set the font up, select "Fixed Text", key in the word GROSS, click "OK". Move this to where you want it to print.

Save the label, give it a name you can remember. Now go to the file menu, select "Generate EPL Source File". This will make a "bin" file, and a "ejf" file. The ejf extension is the one we are interested in.

Open Notepad, and with Notepad, open the ejf file you just generated. It will have to be edited before it can be imported to Revolution. The file will look like the following if we saved it as 355GROSS.ejf.

## Example Format:

```
O 
FK"355GROSS" 
FS"355GROSS" 
Q616 
!203,24+0 
S3 
D8 
ZT 
TTh:m 
TDy2.mn.dd 
A6,47,0,4,2,4,N,"<G>" 
A430,45,0,4,2,4,N,"GROSS" 
FE
```
In order to make this format work, remove everything up to the first text formatting line. In this example, the actual test formatting lines begin with an A. These lines contain the x coordinate, y coordinate, rotation, font, horizontal/width multiplier, vertical/height multiplier, Normal or Reverse image, data. So, you want to delete everything in front of this first text line, and replace it with a N. Then, replace the FE with a P1.

Now start Revolution. Click on File – New, and select the indicator you will be using this format on. Click on Ticket Formatting, Ticket Information, for the format you want to import into. Make sure the number of columns is wide enough to accept the longest line in your print format. Again, allow 13 characters for each weight field. Click on Import Print Format.

Open the ticket editor to make sure the import was successful.

Download the configuration to the indicator, and test.

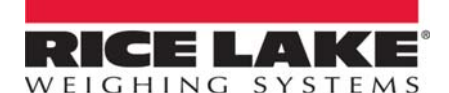

230 W. Coleman St. • Rice Lake, WI 54868 • USA TEL: 715-234-9171 • FAX: 715-234-6967 • www.ricelake.com Specifications subject to change without notice. © 2009 5/09